## 主専攻実験 数理モデリングとアルゴリズム

# 発展課題:GUIの構築

#### **1 はじめに**

本実験では MATLAB を用いて簡単な GUI を作成する.例題として,ボタンを押すと sin 関 数を描く GUI とスクロールバーを移動させることで関数の線が太くなる GUI を作成する. 例 題を応用することで様々な GUI が作成可能となる.

### **2 GUI の作成 1(sin 関数を描くボタンの作成)**

今回は Matlab で簡単な GUI を作成する.以下に sin 関数を描くボタンの GUI の作成手順を 示す.

- 1. Matlab を立ち上げる.
- 2. コマンドラインに guide と入力.
- 3. Blank GUI を選択.
- 4. axes と pushbutton を配置(図 1).

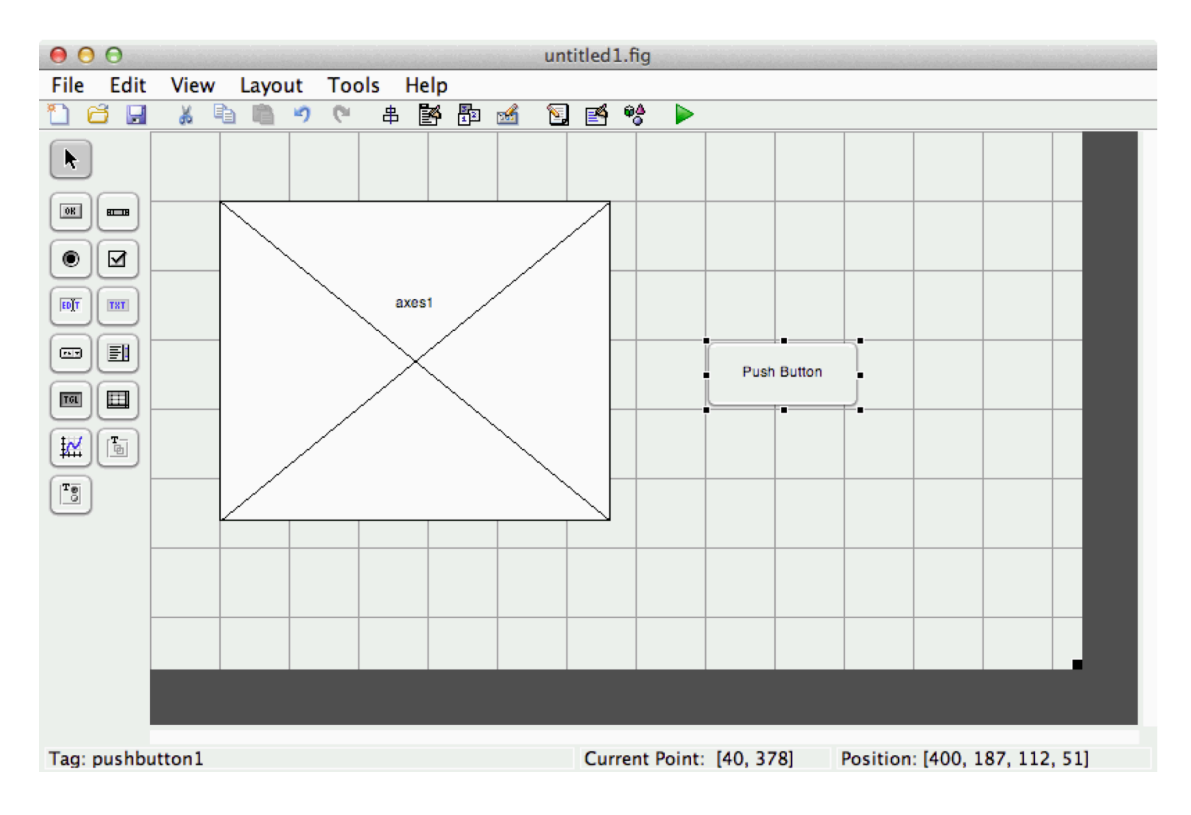

図 1: GUI の配置例

- 5. 名前を付けて保存. 今回は sample.fig として保存. それにより,エディタに sample.m が出現.
- 6. sample.m の function pushbutton1\_Callback(hObject, eventdata, handles) の下に axes 上に表示させたい関数を書き保存する. 今回は,*x* = 0~10*π* までの sin(*x*) 関数を描画する.

 $x = 0:0.01:10*pi;$  $y = sin(x);$  $plot(x, y)$ 

7. コマンドラインに sample と入力するか, sample.fig の△ボタンを押す.

8. sample の GUI が出力され, pushbutton を押すと axes 上に sin 関数が表示される.

### **3 GUI の作成 2(sin 関数の線を太くするスクロールバーの作成)**

今回は前章と同様 Matlab を用いて GUI を作成する.前章のプログラムをさらに発展させ sin 関数の線を太くするスクロールバーを作成する.本章では GUI のプログラムでの関数間のデー タの受け渡し方を示す.

- 1. 前章で作成した sample.fig を編集するためコマンドラインに guide sample.fig と入力し, GUI を編集できるようにする.
- 2. 前章で作成した GUI に対し, slidar を追加. (図 2)

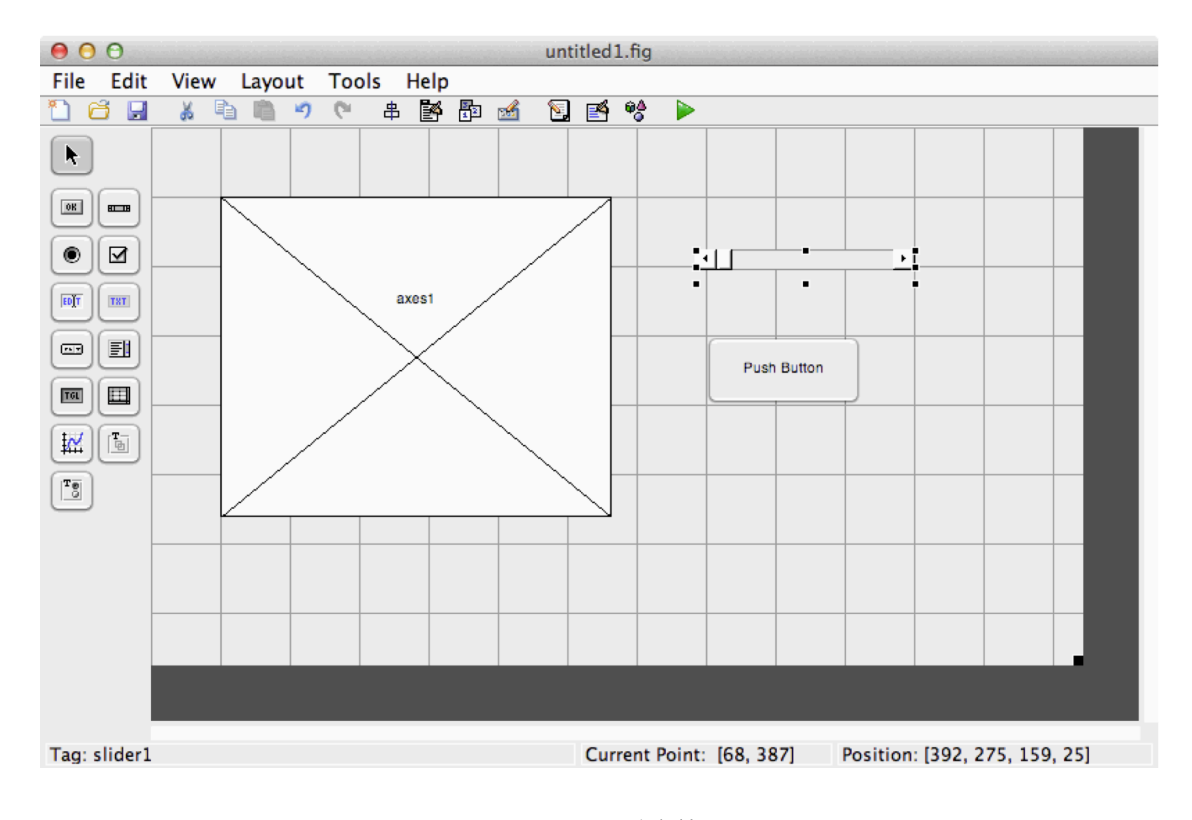

図 2: GUI の配置例 2

3. sample.m を開き, function pushbutton1\_Callback(hObject, eventdata, handles) に以下 のプログラムを追加.

```
x = 0:0.01:10*pi;y = sin(x);handles.sinPlot = plot(x, y);
% handles.sinPlot = findobj('type','line') と同義
% 新しい handles構造体のメンバーhadles.sinPlotに
% オ ブ ジ ェ ク ト Line ( コ マ ン ド p l o t で 作 成 さ れ る オ ブ ジ ェ ク ト ) の
% デ ー タ を 格 納
guidata ( hObject , handles );
% 構 造 体 の 値 を 保 存
set (handles.slider1, 'max', 30, 'min', 1, 'value', 1);
% sliderの最大値を30, 最小 値を1, 初期 値を1に設定
set (findobi('type', 'axes'), 'xlim', [0 10*pi], 'ylim', [-1 1]);% a x e s の X 軸 を 0 ~ 1 0 π, Y 軸 を -1 ~ 1 に 設 定
```
4. function slider1 Callback(hObject, eventdata, handles) に以下のプログラムを追加.

```
set (handles.sinPlot, 'linewidth', get (hObject, 'value'));
% handles.sinPlotのlinewidth (線幅) プロパティの値を,
% s l i d a r の 現 在 位 置 の 値 に 設 定
```
5. sample.m を保存し、実行することで線の太さを操作するスクロールバーが作成される.

#### **3.1 用語,変数,関数の説明**

例題て用いられている用語や,変数,関数について説明する.詳細な意味,使い方やその他 の関数については各自で調べること.

- *•* 用語
	- 1. オブジェクト: GUI が作成される際に作成されるもの (例: pushbutton, slidar, axes, figure)
	- 2. ハンドル : 各オブジェクトに設定されている番号
	- 3. プロパティ: オブジェクトの属性値 (例: オブジェクト line なら linewidth, color, linestyle 等) GUI 編集中にオブジェクトをダブルクリックすると現れるダイアロ グで編集可能
- *•* 変数
	- 1. hObject : 現在実行されているオブジェクトのハンドル
	- 2. handles : handles 構造体
- *•* 関数
	- 1. guidata(hObject, handles) : handles 構造体の値を保存し,他の関数内でも扱える ようにする関数
- 2. set() : オブジェクトのプロパティを設定する関数
- 3. get() : オブジェクトのプロバティを取得する関数
- 4. findobj() : オブジェクトのハンドルを取得する関数

関数間で受け渡しをしたい変数,配列は新しい handles 構造体のメンバー handles.\*\*\* (\*\*\* は任意)に対して格納し, guidata(hObject, handles) により handle 構造体を保存すれば、他の 関数内でも handles.\*\*\*の値が扱える.

### **4 実験課題**

Matlab の GUI を用いてオリジナルの GUI を作成せよ. 課題 1, 2, 3 で学んだことを参考に してもよい.

例 1.マウスを用いて Matlab のグラフ上に数字の絵を作成し,画像認識を行う GUI.

例 2. 人工衛星の位置や速度をスクロールバーで設定し,軌道と速度を求める GUI.